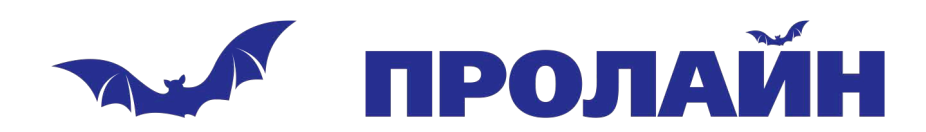

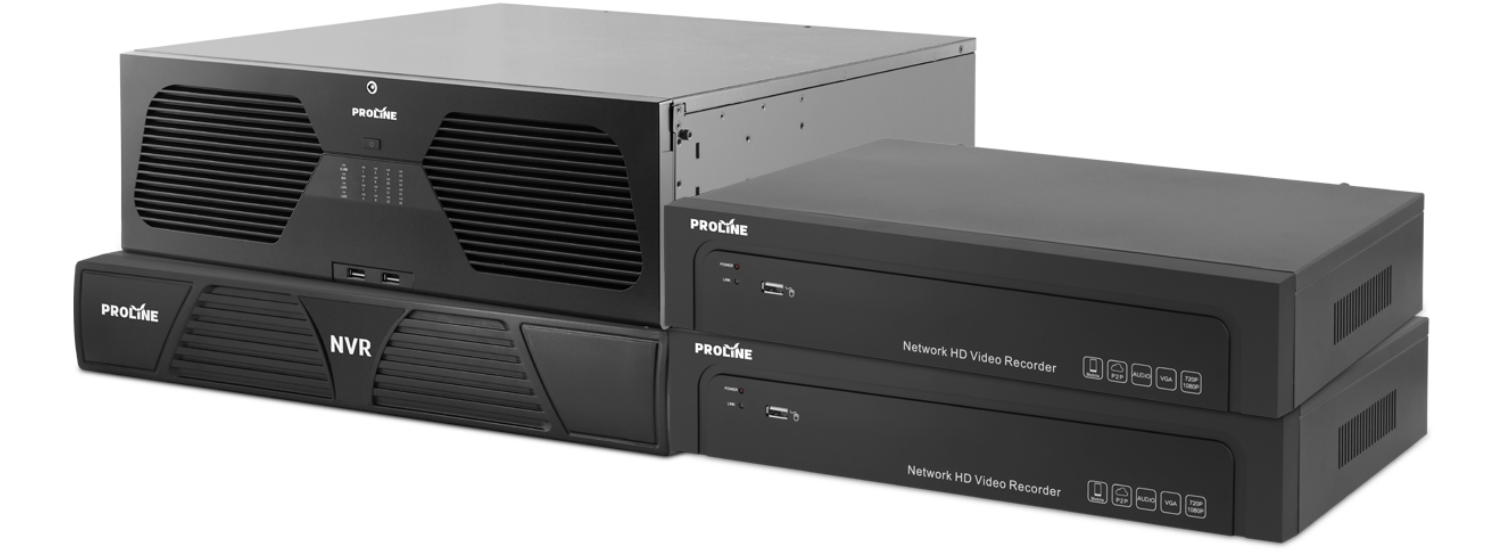

# **Сетевой видеорегистратор Proline**

## **Руководство пользователя**

www.proline-rus.ru

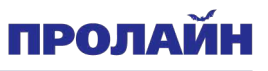

### Содержание

N

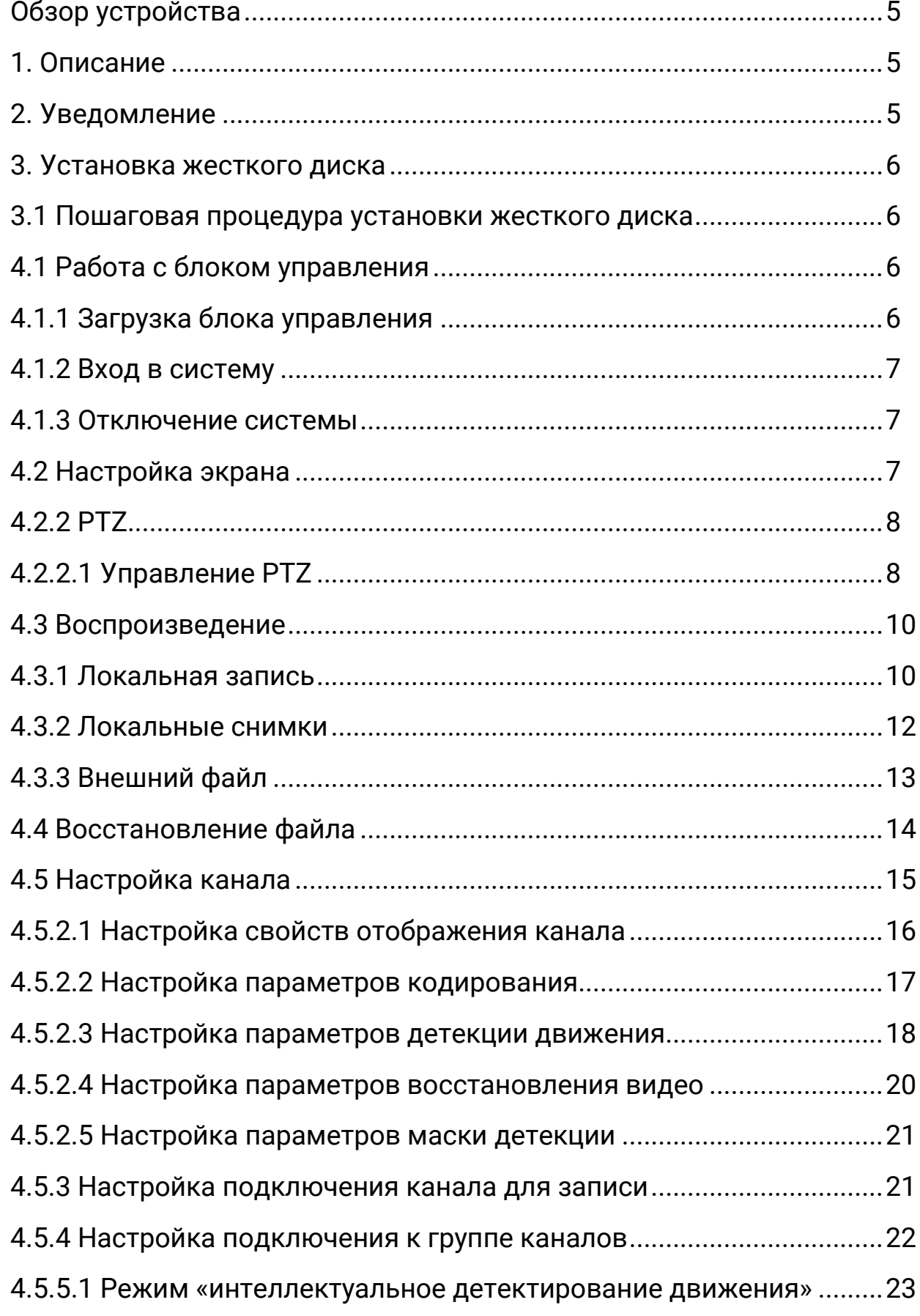

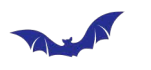

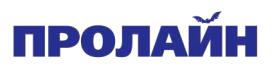

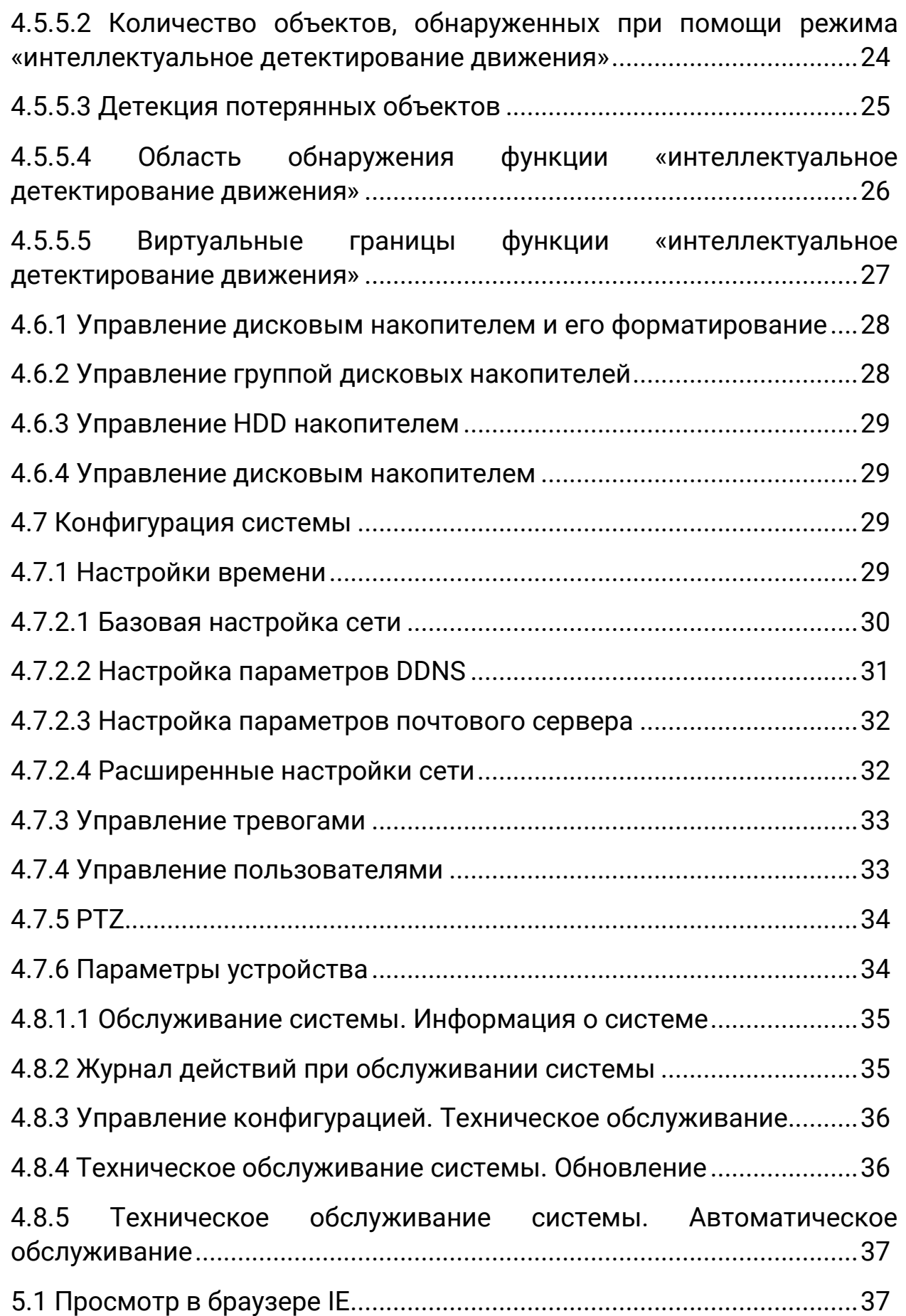

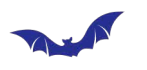

## ПРОЛАЙН

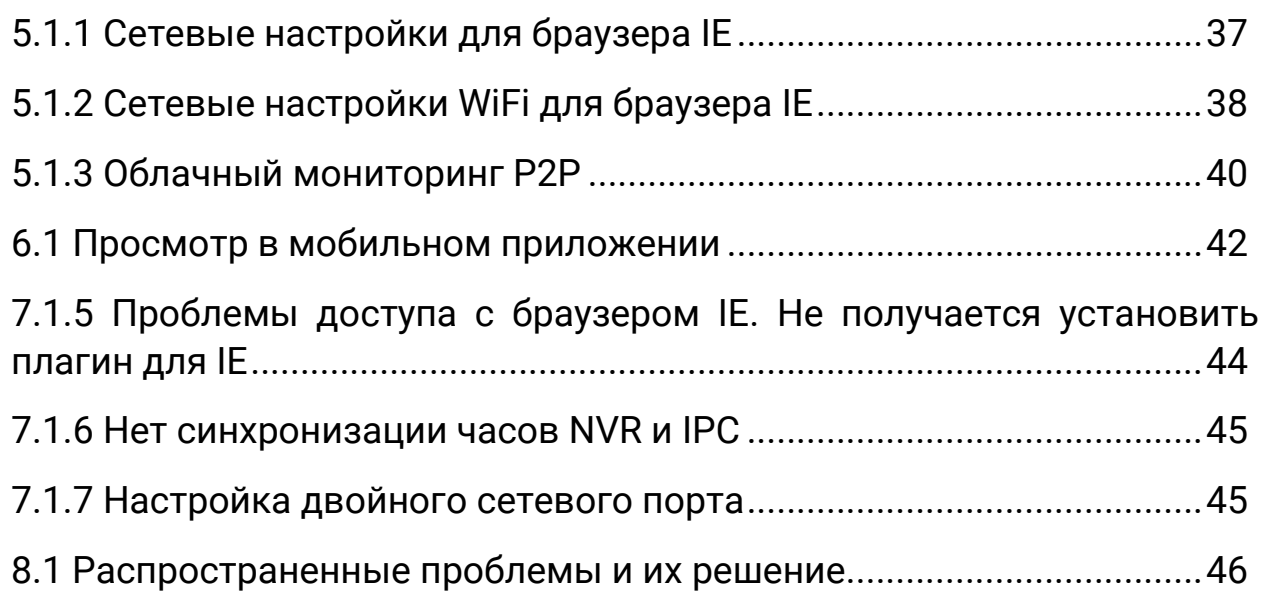

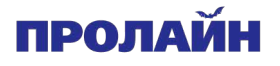

#### **Краткое руководство пользователя NVR2.0**

#### **Обзор устройства**

• Настоящее устройство – это цифровой видеорегистратор, специально разработанный для использования в сфере безопасности. В основе операционной системы устройства лежит Linux благодаря этому обеспечивается максимальная надежность. Кроме того, программное обеспечение поддерживает сжатие изображения по алгоритму H.264 для максимального качества видео при минимальном битрейте.

• Настоящее устройство может эксплуатироваться в банковском сфере, телекоммуникациях, энергетике, юстиции, на транспорте, в жилых помещениях, на заводах, складах, сооружениях водного хозяйства и других областях.

#### **1. Положения**

Спасибо за выбор устройства нашей компании. Если у Вас возникли любые вопросы, связанные с эксплуатацией устройство, обратитесь к нашему локальному представителю.

Мы постоянно работаем над обновлением функционала данного устройства, поэтому содержание настоящего руководства может отличаться от фактических характеристик устройства. Обновление содержания настоящего руководства производится без предварительного уведомления. Если описание устройства не совпадает с фактическими характеристиками, используйте для справки характеристики устройства.

#### **2. Уведомление**

• Настоящий видеорегистратор поддерживает более 9 каналов для видеозаписи, поэтому для нормальной передачи данных необходимо использовать коммутаторы с пропускной способностью 1 Гб/с.

- Важно не допускать конфликта IP-адресов в сети.
- Важно правильно настроить IP-адрес сетевого шлюза.

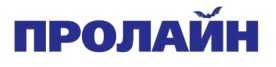

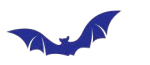

#### **3. Установка жесткого диска**

Необходимо подготовить крестовую отвертку. Видеорегистраторы поддерживают установку от 1 до 9 жестких дисков с максимальной емкостью одного диска до 6Тб.

#### **3.1 Пошаговая процедура установки жесткого диска**

1. Открутите винты корпуса и откройте крышку корпуса.

2. Подключите кабель передачи данных и кабель питания к жесткому диску.

3. Закрепите жесткий диск в корпусе при помощи комплектных винтов.

4. Закройте крышку корпуса и зафиксируйте ее винтами.

5. Если жесткий диск устанавливается в контейнер, обратите внимание, чтобы диск был установлен в правильном положении.

Примечание: перед тем как приступить к замене жесткого диска необходимо отключить питание устройства. Модель видеорегистратора с боксом для жестких дисков поддерживает «горячую замену».

#### **4.1 Работа с блоком управления**

#### **4.1.1 Загрузка блока управления**

• Подключите питание, нажмите кнопку включения питания на задней панели устройства, а затем нажмите кнопку включения на передней панели устройства. Вывод изображения по умолчанию настроен на многооконный режим. Если время загрузки устройства совпадает с расписанием начала записи видео, то непосредственно после загрузки система начнет автоматически записывать видео.

Примечание: пожалуйста, используйте источник питания, идущий в комплекте с устройством.

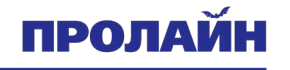

#### **4.1.2 Вход в систему**

После нормальной загрузки системы нажмите на изображение **Полятания** правой кнопкой мыши, появится контекстное меню, далее выберите «Start» -> «Login». В появившемся окне введите имя администратора и пароль по умолчанию 88888.

1. Для входа в учетную запись нажмите кнопку «Login», для выхода из учетной записи нажмите «Log out».

2. Перезагрузка: нажмите кнопку «Reboot», устройство автоматически перезагрузится.

3. Выключение питания: нажмите кнопку «Shutdown», устройство автоматически отключится.

#### **4.1.3 Отключение системы**

• Для отключения устройства нажмите кнопку питания на задней панели.

• В экранном меню нажмите [Start], далее [Shutdown], выберите [yes] и выключите питание кнопкой на задней панели.

Для выполнения данной операции пользователь должен иметь права на отключение устройства.

Подсказки: данный способ является предпочтительным способом

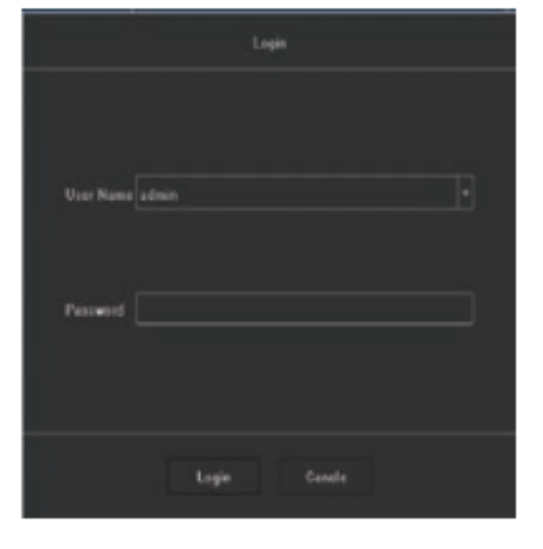

отключения, рекомендованным производителем, который позволит избежать преждевременному выходу устройства из строя.

#### **4.2 Настройка экрана**

#### **4.2.1**

Нажмите на изображение в интерфейсе.

1. Выбор режима отображения картинки: один экран 4, 9, 16, 25, 36 экранов. Выберите согласно числу подключенных источников сигнала.

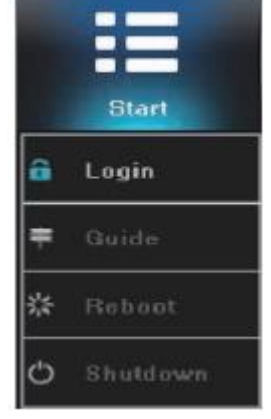

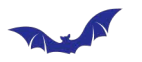

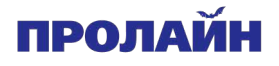

2. Turning patrol interval settings (настройка интервала патрулирования): настройте интервал поворота камеры, после нажмите «Open Turning Patrol» (включить патрулирование), автоматически включится экран предварительного просмотра и страница для управления поворотом камеры.

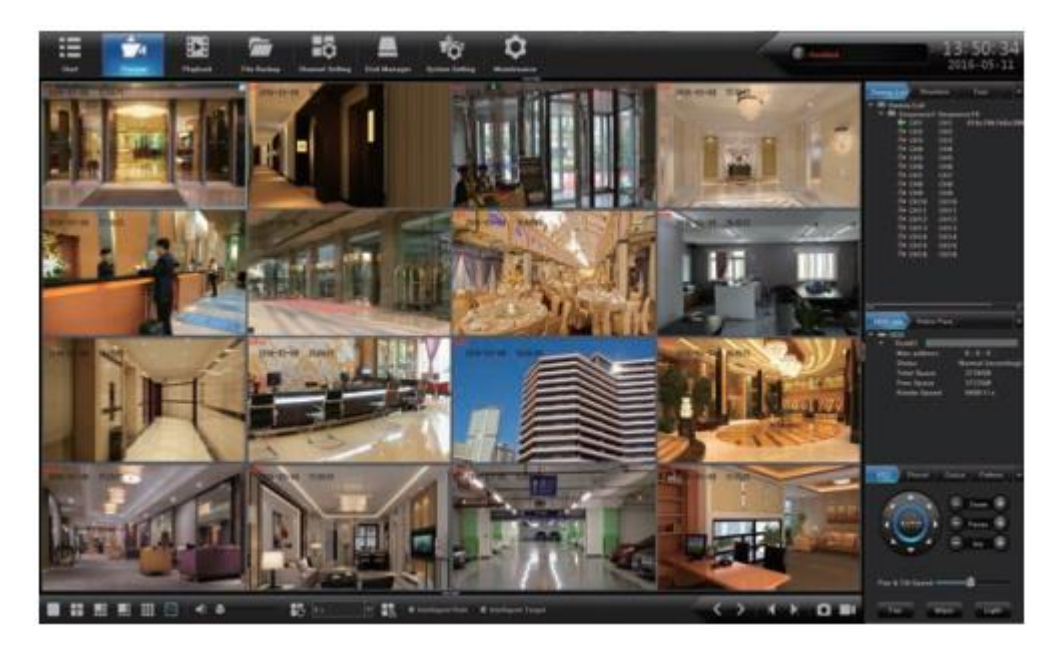

### **4.2.2 PTZ**

#### **4.2.2.1 Управление PTZ**

#### **1. PTZ**

Видеорегистратор поддерживает работу с камерами, оснащенными функцией PTZ (приводы наклона и панорамирования). Используя меню видеорегистратора Вы можете используя меню видеорегистратора управлять камерой в 8 направлениях: вверх, вниз, влево, вправо, вверх влево, вверх вправо, вверх влево и вниз влево. Можно управлять увеличением и диафрагмированием

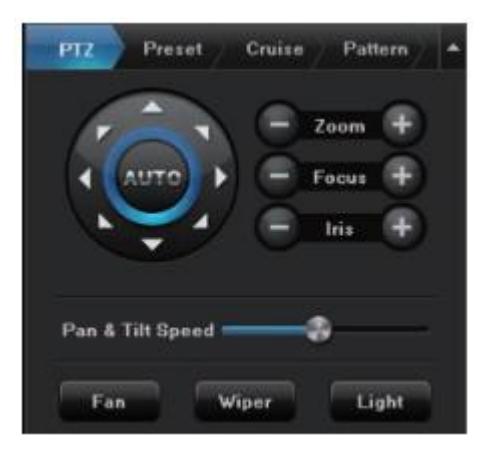

объектива, а также регулировать скорость поворота камеры, управлять подсветкой и другими функциями.

#### **2. Предустановленные положения**

• Вначале поверните камеру в нужное положение, далее нажмите два раза левой кнопкой мыши на соответствующий номер настройки.

В пустое поле введите номер предустановленного положения, нажмите «Setting» (настройки). Если Вам необходимо изменить предустановленное

положение, Вам нужно переместить камеру в новое положение, нажать «Setting» (настройки) для сохранения. Предустановленное положение будет обновлено. Максимальное количество положений ограничено внутренними настройками камеры.

• Для очистки предустановленных положений нажмите кнопку «Clear» (очистить).

• Выберите серийный номер устройства, нажмите "Change to» (изменить), камера переместится в соответствующее предустановленное положение.

#### **3. Перемещение**

• Перейдите в интерфейс настроек перемещения камеры.

• Дважды нажмите левой кнопкой мыши на пустой области, которая соответствует № камеры для выбора предустановленной настройки, далее нажмите «Setting» (настройки). Появится всплывающее окно, введите название маршрута перемещения, нажмите «Add cruise» (добавить перемещение), выберите точку предустановленного положения в

выпадающем меню. Такие параметры как: скорость перемещения, продолжительность остановки и максимальное количество последовательных проходов определяются внутренними настройками камеры. Для удаления маршрута перемещения выберите маршрут, нажмите «Delete cruise» (удалить маршрут перемещения). После сохранения настроек нажмите «Call» (вызов)

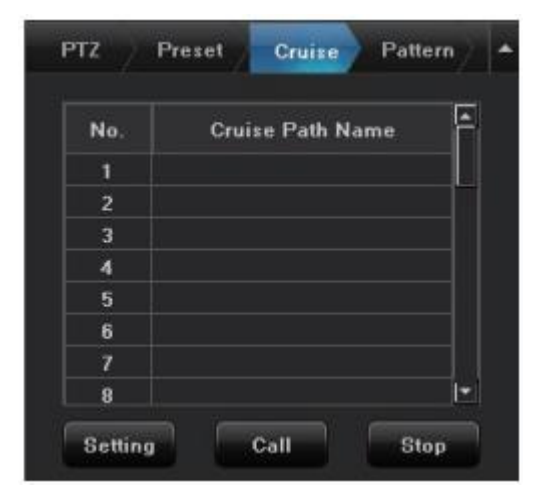

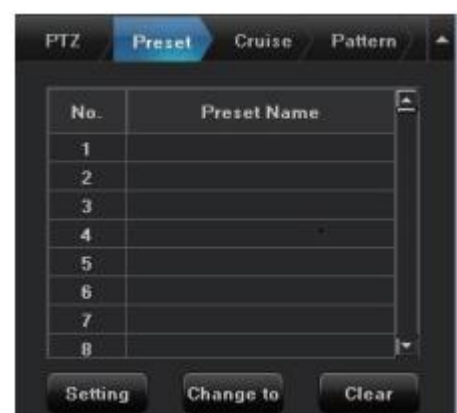

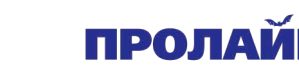

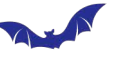

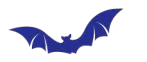

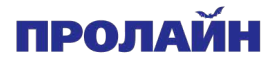

для тестового выполнения маршрута, чтобы остановить выполнение маршрута, нажмите «Stop» (стоп).

### **4.3 Воспроизведение**

Нажмите левой кнопкой мыши на изображение **[Playback]**, чтобы вызвать интерфейс, показанный ниже.

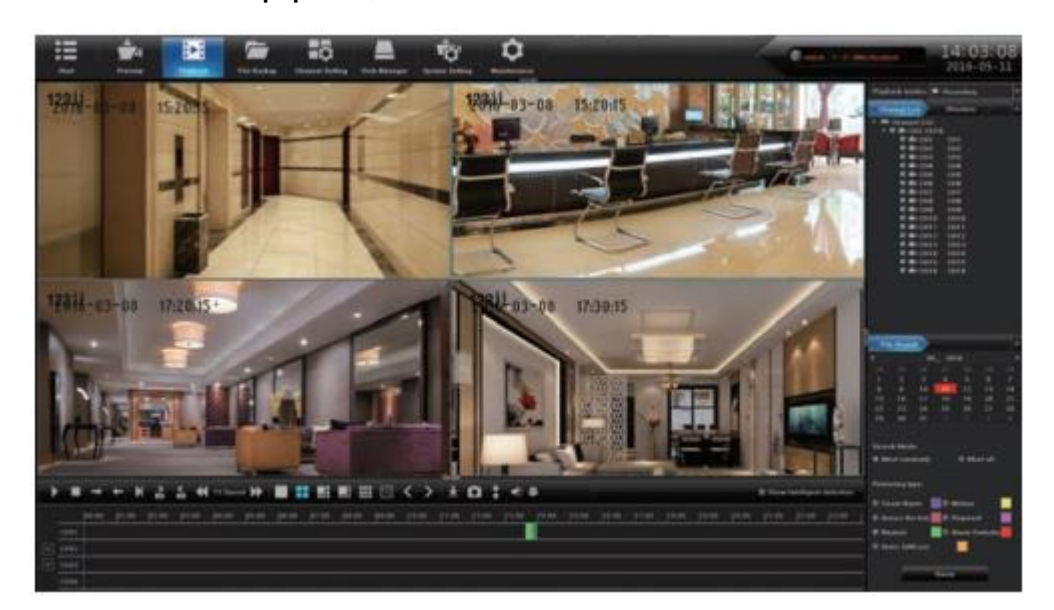

### **4.3.1 Локальная запись**

#### • **Выбор канала**

По умолчанию в устройстве настроены каналы с 1 по 16, они по умолчанию представлены в группе «Channel List» (список каналов), также Вы можете настроить желаемое количество каналов. Вы можете сделать это в меню «Organization Chart».

### **• Запрос и получение файла**

Время по умолчанию – это дата производства оборудования, поэтому Вам нужно выбрать дату, способ и тип поиска, затем нажать кнопку «Search» (поиск) в правом нижнем углу интерфейса для поиска видео, соответствующего параметрам поиска. Найденные видео будут отображаться в пустой области полосы внизу интерфейса. Примечание: разные типы видео соответствуют разным цветам полосы.

#### **• Воспроизведение видео**

Полоса результатов поиска видео может быть перетащена мышью влево или вправо, а также может быть увеличена с помощью ролика

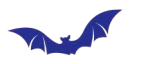

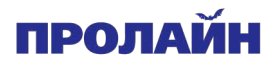

мыши. Также Вы можете отрегулировать шкалу единиц времени на оси времени 24 часа. Параметры настройки: 2 часа, 1 час, 30 минут, 5 минут, 1 минута. Когда курсор мыши перемещается к цветовой шкале оси времени, автоматически появится подсказка с точным временем (с точностью до секунды). Для ускорения воспроизведения дважды нажмите на цветную полосу времени воспроизведения. Отрегулируйте масштаб времени в соответствии с требованием точности воспроизведения, чтобы время воспроизведения было отображено более точно.

#### **• Функции быстрого доступа**

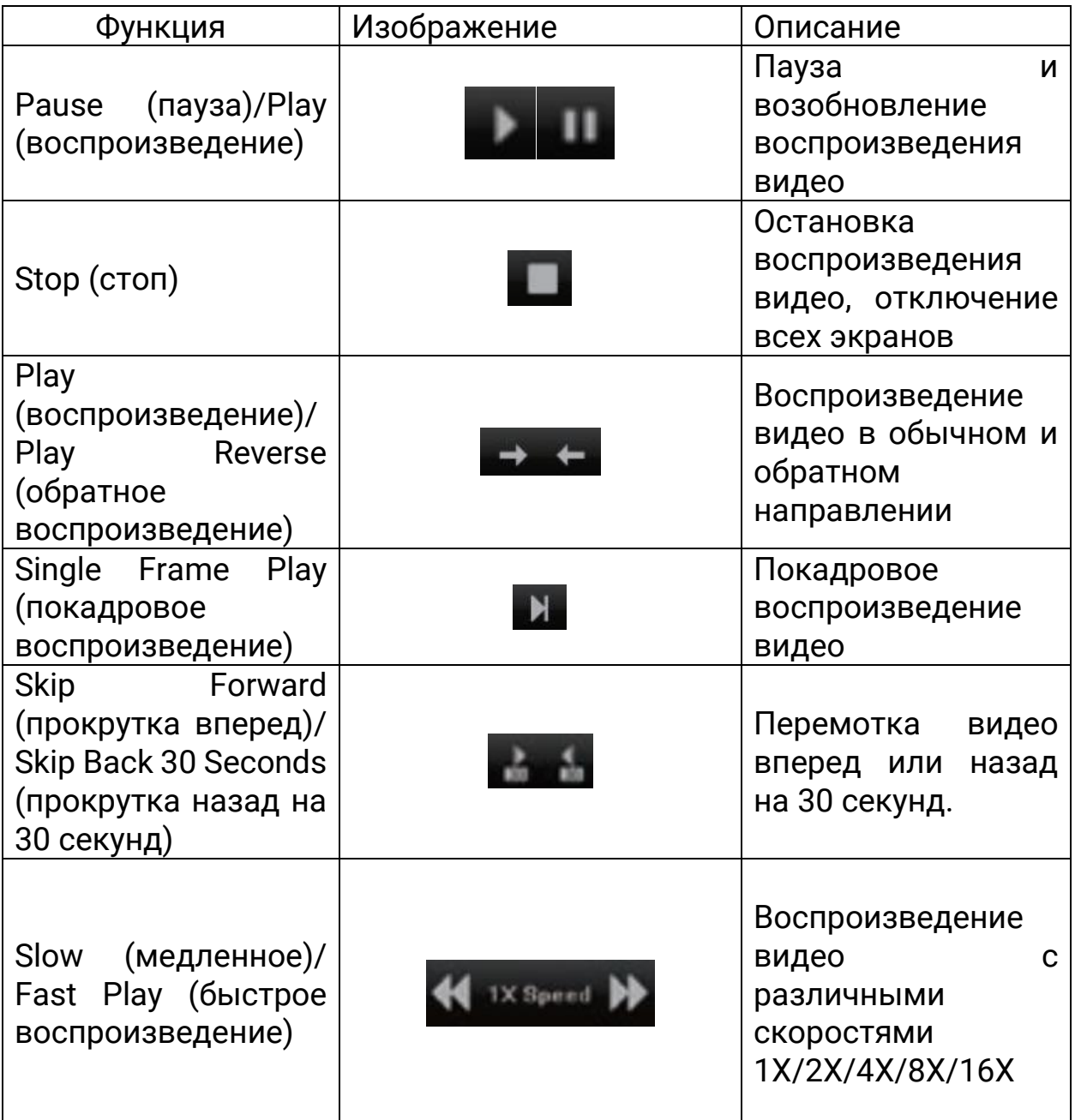

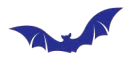

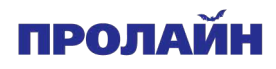

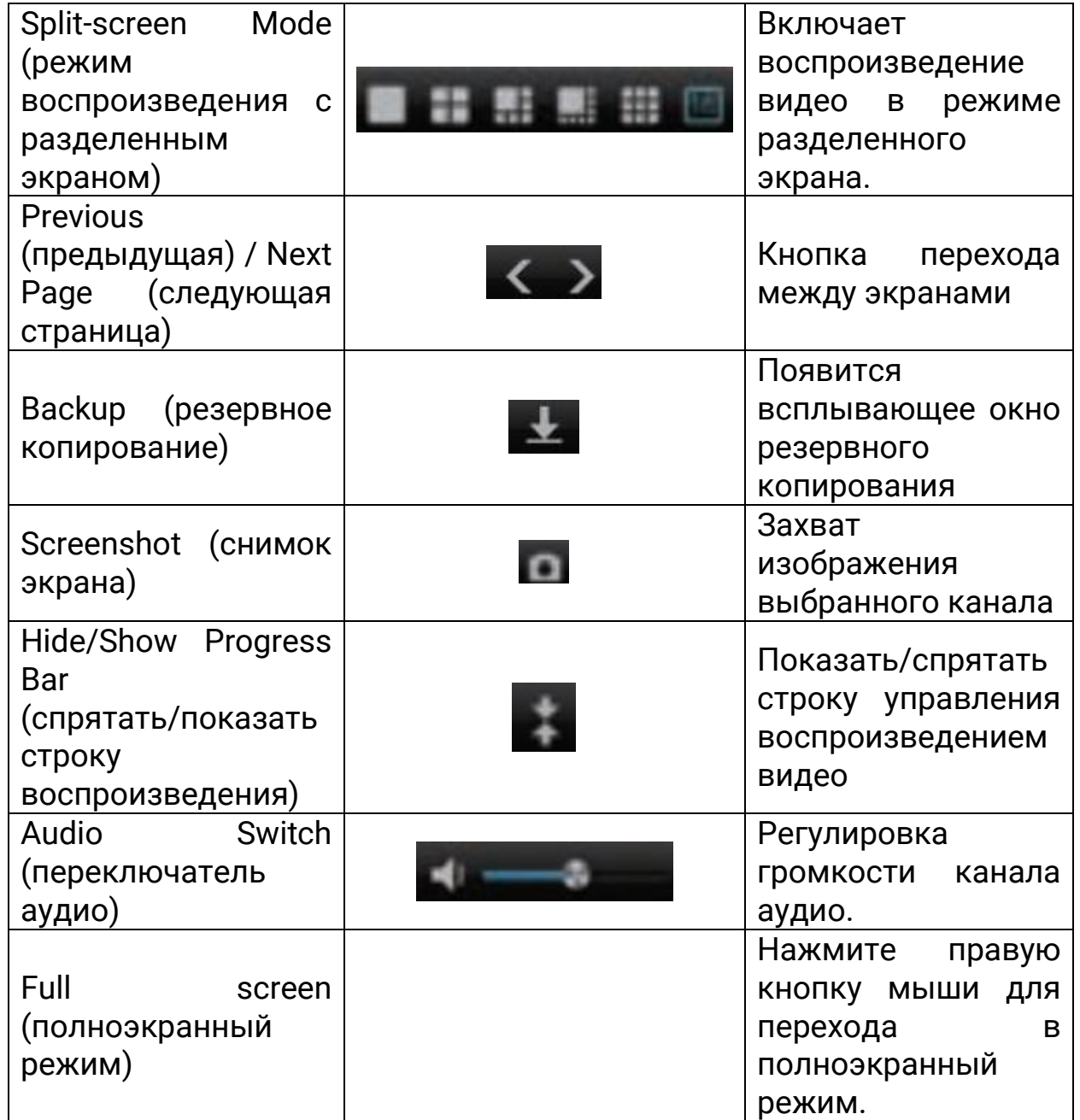

#### **4.3.1 Захват изображения в полноэкранном режиме**

#### **Панель инструментов**

Переключите режим воспроизведения в «Local Screenshot» (локальные снимки экрана), обновите интерфейс. Нажмите «Search» (поиск) в верхнем правом углу экрана для поиска всех снимков экрана, сделанных в течение дня. По умолчанию изображения будут отсортированы по номеру канала.

Нажав кнопку «Time», Вы можете отсортировать снимки экрана по времени получения снимка.

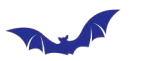

Нажмите на изображение  $\blacksquare$ , расположенное в правой части экрана, и выберите каждый файл. Кроме того, Вы можете нажать кнопку «Mark» (отметить) и выбрать действие «Select all/Cancel select/Inverse/Rank» (выбрать все/очистить выделение/инвертировать выделение/отсортировать).

Функция позволяет выбрать условие выбора файлов: «Retrieve By Day» (выбор файлов, созданных за последние 24 часа) или «Retrieve by time period» (выбор файлов, полученных за определенный период времени).

Используя меню, расположенное в правой части изображения, Вы можете выбрать необходимые условия сортировки «Picture source» (источник изображения), «Retrieval condition» (условия получения), «Retrieval type» (тип источника), «Retrieval channel» (канал получения).

Нажмите кнопку «Backup» (резервирование) в нижнем правом углу, появится всплывающее окно, в котором Вы можете подтвердить запуск процедуры резервирования выбранных файлов.

### **• Нижняя строка состояния:**

Вы можете воспроизвести все выбранные изображения в форме слайдшоу, управление воспроизведением доступно при помощи кнопок на нижней строке состояния.

Важно помнить, что изображение, которое Вы просматриваете в настоящий момент, может быть отмечено кнопкой .

### **4.3.3 Внешний файл**

• Данная функция позволяет просматривать файлы, расположенные на внешнем USB-носителе, а также сохранять файлы на USB-носитель.

• Нажмите кнопку «Refresh» (обновить) в нижнем правом углу, чтобы получить доступ к файлам на USB-носителе. Доступные операции будут отображаться в строке состояния под изображением. Также Вы можете удалить выбранные файлы, нажав кнопку «Delete» (удаление) в нижнем правом углу изображения.

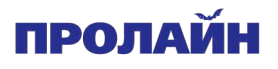

#### **4.4 Восстановление файлов**

Нажмите на кнопку **[file backup] левой кнопкой мыши, появится** окно интерфейса.

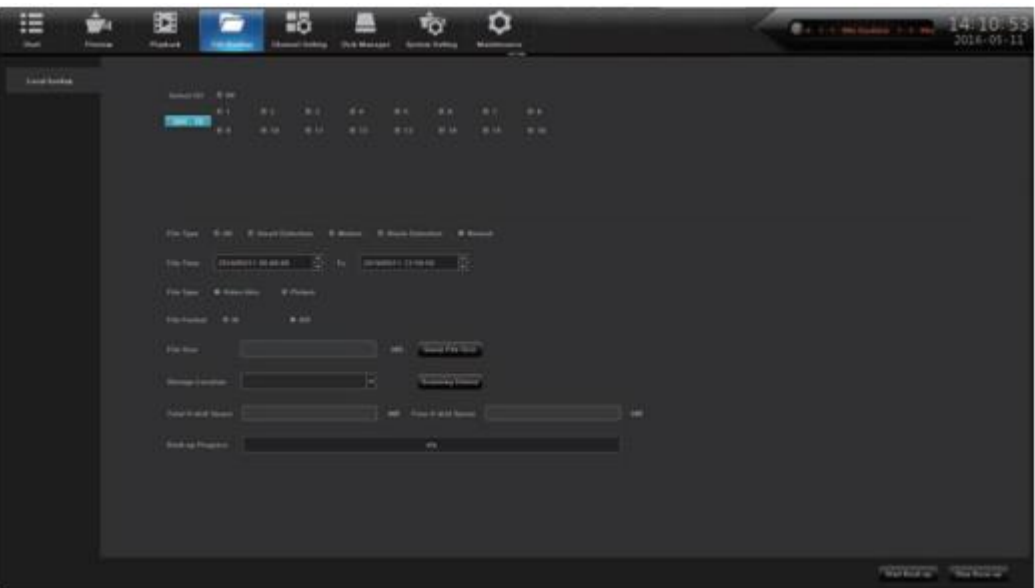

Подключите USB-накопитель к видеорегистратору и нажмите кнопку «Refresh» (обновить) для детектирования накопителя операционной системой. Устройство поддерживает форматы \*.i8 и \*.avi для резервирования файлов. Мы рекомендуем использовать файлы формата \*.avi, так как он может воспроизводиться стандартным программным обеспечением ПК. Резервные копии файлов изображений могут быть сохранены как на встроенном хранилище, так и на мобильном устройстве.

- Precise backup (точное резервное копирование): время резервного копирования может быть точно задано.
	- Features (особенности) доступны для видео. Объем файла записи может быть просмотрен в режиме реального времени.
	- Fast backup (быстрое резервирование): быстрая скорость сохранения, экономия времени резервирования.
	- Accuracy backup (точное резервное копирование): резервные видеофайлы могут быть загружены из локально сохраненных файлов, данный способ обеспечивает точное сохранение видеозаписей.

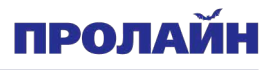

### **4.5 Настройка канала**

### **4.5.1**

Нажмите изображение **[Channel Setting]** (настройки канала) левой кнопкой мыши, появится интерфейс, как это показано ниже:

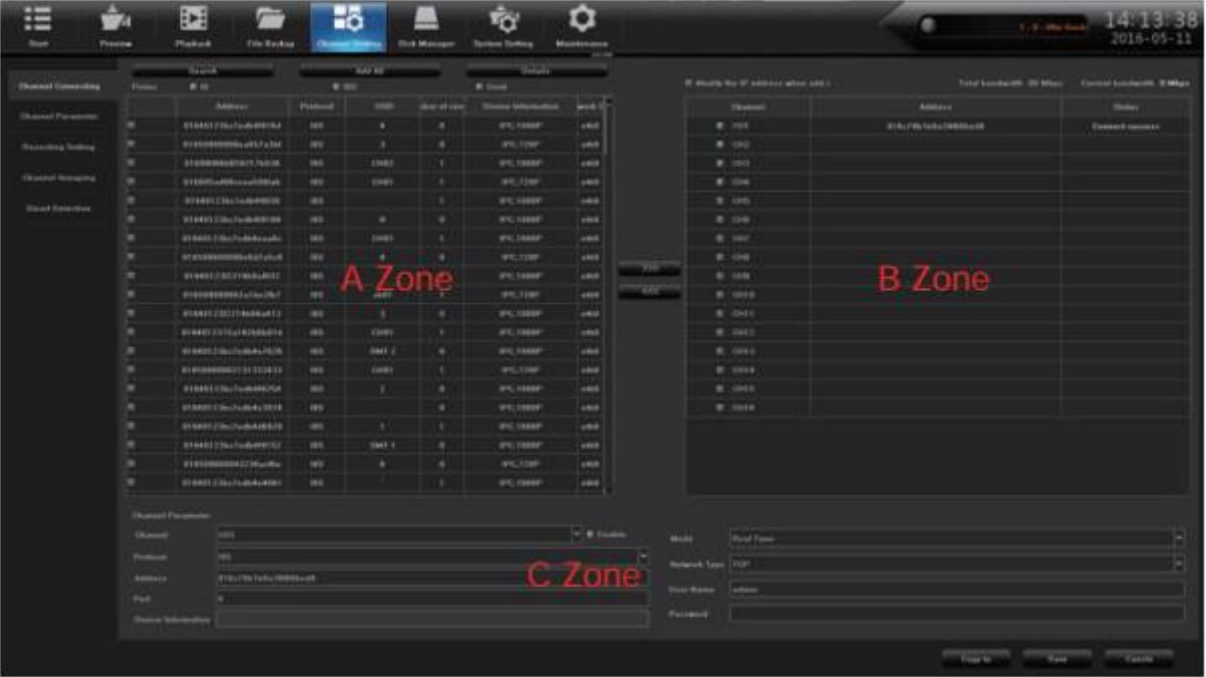

Нажмите кнопку «Search» (поиск), видеорегистратор выполнит поиск файлов, расположенных локально на хранилище видеорегистратора и в локальной сети. Поиск может занять от 10 до 15 секунд. Поиск будет производиться на всех видеорегистраторах, подключенных к сети. Найденные файлы начнут отображаться в списке поиска в течение 1- 60 секунд поиска.

1. Нажмите кнопку «Search» (поиск) для начала поиска файлов на всех видеорегистраторах, подключённых к локальной сети.

2. Дважды нажмите на IP-адрес в зоне A или выберите IP-адрес и нажмите «Details» (подробности). Появится окно с параметрами сети IP-камеры. Так как некоторые IP-камеры используют закрытый протокол передачи данных, они должны быть подключены вручную.

3. Зона В включает в себя область настройки номера канала IPкамеры

4. Зона С отображает подробную информацию о IP-камере. Также в данном окне могут быть настроены некоторые параметры камеры. Например, имя пользователя камеры и пароль доступа.

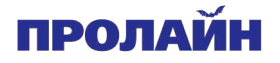

**4.5.2.1 Нажмите «Channel setting» (настройка канала) -> «Channel Parameter» (параметры канала) -> «Display Setting» (настройка отображения)**

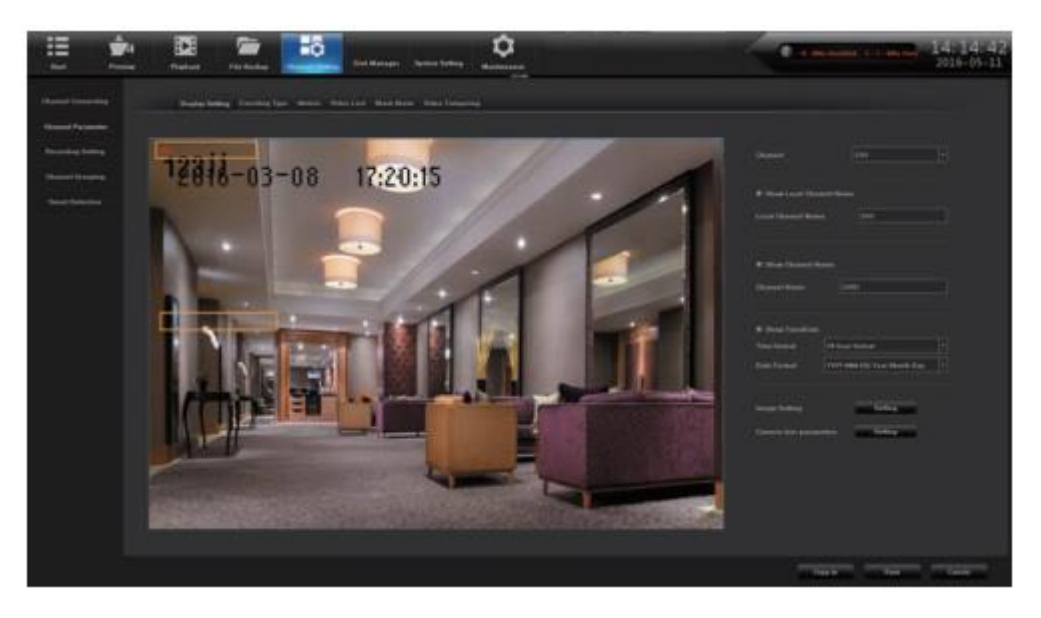

Нажмите Channel Setting (настройки канала) -> Channel Parameter (параметры канала) для выбора канала и предпросмотра изображения.

1. Нажмите на поле «Local Channel Name» (локальное название канала), чтобы изменить название.

2. Нажмите на поле «Local Channel Name» (локальное название канала), чтобы изменить название.

3. Нажмите кнопку «Show Time/Date» для изменения формата отображения даты и времени.

4. Нажмите «Image Setting» (настройки изображения) -> «Setting» (настройки), чтобы настроить параметры интерфейса канала, такие как: яркость, контраст, насыщенность и цветность изображения, далее нажмите «Save» (сохранить) для сохранения изменений.

5. «OSD Setting» (настройки OSD-меню): отображение названия канала и даты в кадре трансляции с камеры наблюдения, положение надписи можно изменять, перемещая его мышью.

6. Lens Parameters (параметры объектива): настройка конфигурации параметров для камер с различными объективами.

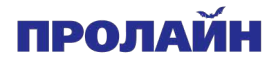

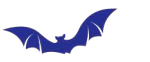

7. Copy To (скопировать в): операция копирования параметров настройки текущего канала в другой канал, далее нажмите «Save» (сохранить) после завершения настройки.

Notice (уведомление): если IP-камера поддерживает данную функцию, после поворота камеры в нужное положение она отправляет соответствующее уведомление.

### **4.5.2.2 Нажмите «Channel Setting» (настройка канала) -> «Channel Parameter» (параметры канала) -> «Encoding Setting» (настройка кодирования)**

1. Encoding Setting (настройка кодирования): выбор настроек для главного и вспомогательного потока.

Main Stream (главный поток): дважды нажмите левой кнопкой мыши на изображение для воспроизведения главного потока (до 4 каналов одновременно).

Sub Stream (вспомогательный поток): поддерживается отображение 9, 16, 25 и 36 каналов одновременно.

2. Stream Type (тип потока): композитный поток – это опциональная настройка, если Вам нужна трансляция видео со звуком, выберите данную настройку.

3. Resolution (разрешение): видеорегистратор поддерживает работу с двумя потоками от IP-камер (основным и вспомогательным), Вы можете вручную настроить разрешение каждого потока.

4. Bit-rates' Type (тип битрейта): пользователю доступны настройки с постоянным и переменным битрейтом.

5. Bit-rates' Upper Limit (максимальный битрейт): после выбора настроек кодирования главного потока необходимо установить ограничение максимального битрейте.

6. Frame Rate (частота кадров): доступные настройки 25/30 кадров в секунду.

7. Video Quality (качество видео): желательно выбирать максимальное качество.

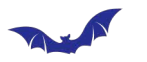

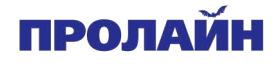

При подключении IP-камер определенных брендов Вам будет необходимо вначале настроить канал №1. Потом Вы можете нажать кнопку «copy to» (скопировать в) и скопировать настройки для всех каналов, далее нажмите «Save» (сохранить).

### **4.5.2.3 Нажмите «Channel Setting» (настройка канала) -> «Channel Parameter» (параметры канала) -> «Motion Detection» (детекция движения)**

1. Во-первых, выберите канал для настройки и задайте режим детектирования – детектирование камерой или детектирование видеорегистратором.

2. Enable Motion Detection (включить детектирование движения): нажмите на изображения квадратов для включения детекции движения.

3. Device Detect Area (область детекции устройства): нажмите «Area Setting» (настройка области), перейдите в интерфейс. Выберите область детекции движения для разных источников сигнала. Вы можете настроить разное количество регионов детекции, обычно

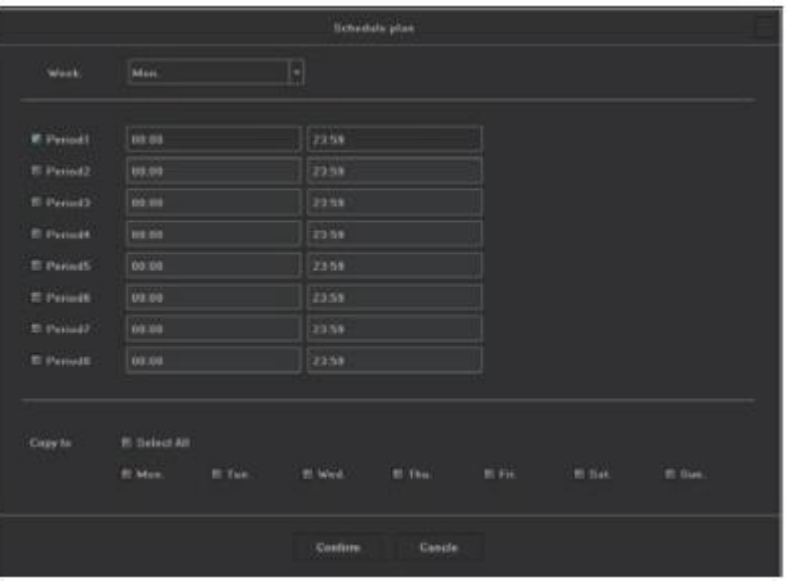

достаточно четырех. Установите курсор мыши в область изображения, где Вы хотите отметить область детекции, переместите курсор в область детекции, нажмите и удерживайте правую кнопку мыши для удаления выбранной области детекции движения, для завершения нажмите «Save» (сохранить).

4. Sensitivity (чувствительность): настройка чувствительности алгоритма детекции движения, предпочтительный уровень настройки – средний.

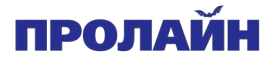

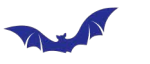

5. Schedule Plan (расписание): нажмите «Schedule Plan settings» (настройка расписания), перейдите к интерфейсу. Используя его, Вы можете настроить время работы алгоритма детекции движения в течение дня и недели.

6. Linkage (связность): нажмите «Linkage» (связность), чтобы перейти к интерфейсу, показанному ниже.

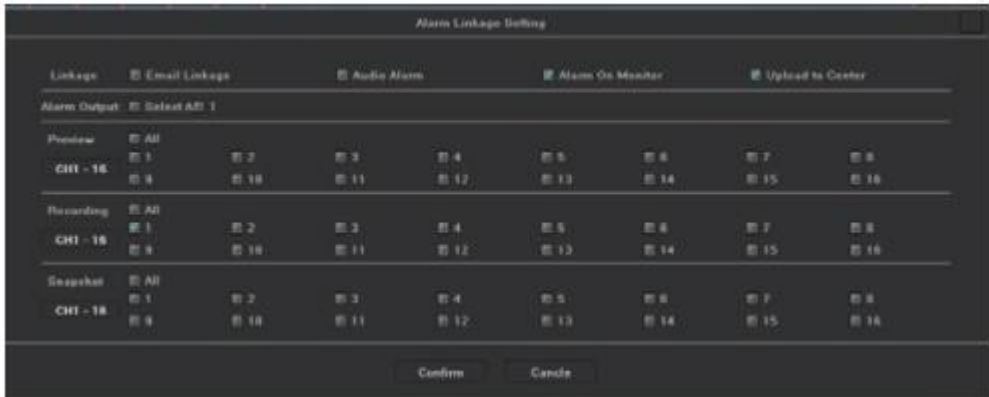

• Описание способа создания связности между срабатыванием алгоритма детекции и формировании сигнала тревоги.

• Audio Alarm (звуковая тревога): после срабатывания алгоритма детекции движения произойдет срабатывание звуковой сигнализации.

• Alarm on Monitor (тревога на мониторе): после срабатывания алгоритма детекции движения на экране появится подсветка движущегося объекта красным цветом.

• Email Linkage (электронное письмо): после срабатывания алгоритма детекции движения произойдет отправка электронного письма на ранее заданный адрес. Перед тем как сформировать данную тревогу, необходимо выполнить настройку сети (Network Parameter) и настроить параметры отправки электронного письма (Email parameter setting).

Первые три поля включают в себя: email address (адрес электронной почты), password (пароль), confirm password (подтвердить пароль): введите электронный адрес отправителя и пароль доступа к серверу отправителя, выберите формат письма – с вложением (изображение нарушителя) или без него.

Recipient (получатель): поддерживается до трех получателей.

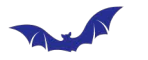

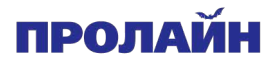

Sending Interval (интервал отправки): интервал захвата изображений при отправки.

SMTP Server (сервер SMTP) -> SMTP Port (порт SMTP): Данные параметры необходимы для доступа к почтовому серверу, пожалуйста, перед настройкой проверьте их правильность.

• Upload to Center (загрузка в центр): после срабатывания алгоритма детекции движения оповещение передается в клиентское программное обеспечение и IE.

• Alarm Output (тревожный выход): после срабатывания алгоритма детекции движения устройство передаст сигнал на соответствующий выход.

• Local Preview (локальный предпросмотр): после срабатывания алгоритма детекции движения устройство включит соответствующий канал трансляции.

• Local Record (локальная запись): после срабатывания алгоритма детекции движения устройство включит запись по соответствующему каналу.

• Local Picture Capture (локальный захват изображения): после срабатывания алгоритма детекции движения устройство включит захват изображений по соответствующему каналу.

7. Подключите такую же модель IP-камеры к видеорегистратору. Настройте первый канал, нажмите «copy to» для применения настройки ко всем каналам, нажмите «Save» (сохранить).

### **4.5.2.4 Нажмите «Channel Setting» (настройка канала) -> «Channel Parameter» (параметры канала) -> «Video Lost» (потеря изображения)**

1. Выберите канал, который нужно настроить.

2. Enable Video Lost (включите сигнал при потере видео): включите данную функцию для детектирования исчезновения трансляции видео, настройку расписания и связность тревог согласно пункту 4.5.2.3.

3. Подключите такую же модель IP-камеры к видеорегистратору. Настройте первый канал, нажмите «copy to» для применения настройки ко всем каналам, нажмите «Save» (сохранить).

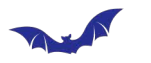

### **4.5.2.5 Нажмите «Channel Setting» (настройка канала) -> «Channel Parameter» (параметры канала) -> «Mask Alarm» (тревога по маске изображения)**

1. Выберите канал для настройки.

2. «Enable Video Lost» (детекция потери видео): включите функцию, чтобы детектировать потерю видеосигнала, настройте правильную чувствительность, определите область маски. Когда будет обнаружено блокирование области маски, сработает сигнал тревоги.

3. Настройку расписания работы алгоритма детекции и связанных действий Вы можете выполнить согласно пункту 4.5.2.3.

4. Подключите такую же модель IP-камеры к видеорегистратору. Настройте первый канал, нажмите «copy to» для применения настройки ко всем каналам, нажмите «Save» (сохранить).

**4.5.3 Нажмите «Channel Setting» (настройки канала) -> «Channel Connection» (подключение канала) -> «Record Setting» (настройки записи)**

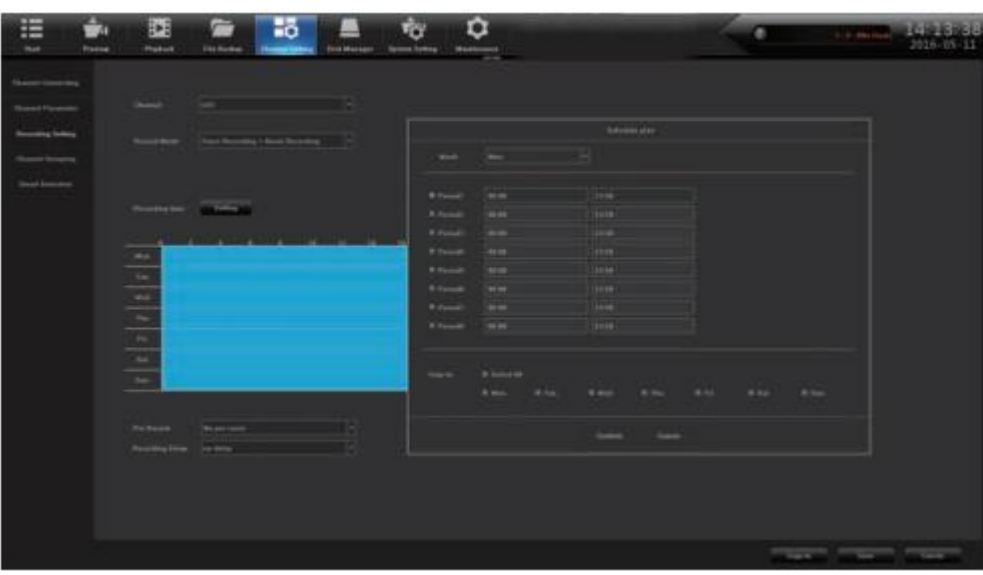

Нажмите значок «Channel Setting» (настройка канала), нажмите «Record Setting» (настройка записи). Расписание по умолчанию уже настроено на работу в режиме 24 часа непрерывной записи, оно может быть изменено на другой график работы в зависимости от требований пользователя. После завершения настройки на одном канале Вы

![](_page_21_Picture_0.jpeg)

![](_page_21_Picture_1.jpeg)

можете скопировать ее на другие каналы, далее нажать «Save» (сохранить).

**4.5.4 Нажмите «Channel Setting» (настройки канала) -> «Channel Connection» (подключение канала) -> «Channel Grouping» (групировка каналов)** 

**1. Структура**

![](_page_21_Picture_74.jpeg)

Вы можете разделить каналы на группы, для этого нажмите  $\blacksquare$  для создания новой группы, затем отметьте группы в области В. Далее отметьте каналы IP-камеры в области А и перенесите ее в созданную группу, нажмите «Save» (сохранить) для завершения. Нажмите на кнопку «Structure» (структура) в окне предпросмотра, выберите группу, два раза нажмите левой кнопкой мыши для просмотра каналов в группе.

### **2. Предпросмотр**

![](_page_21_Picture_75.jpeg)

![](_page_22_Picture_0.jpeg)

![](_page_22_Picture_1.jpeg)

Разделите каналы на группы, далее нажмите  $\blacksquare$ , чтобы добавить новую группу и ввести ее имя. Отметьте группу в области В, отметьте канал IP-камеры **в области А и добавьте их в группу**. Вы можете настроить несколько групп в рамках предпросмотра, затем нажать кнопку «Save» (сохранить) для завершения настройки. Нажмите на кнопку «Structure» (структура) в окне предпросмотра, выберите группу, два раза нажмите левой кнопкой мыши для просмотра каналов в группе. Настройте все каналы в группе, нажмите для включения режима предпросмотра.

**4.5.5.1 Нажмите «Channel Setting» (настройки канала) — «Intelligent Detection» (интеллектуальная детекция) — «Detection Mode» (режим детекции)**

![](_page_22_Figure_4.jpeg)

Выберите режим работы функции детекции движения. Детектирование на IP-камере или локальное детектирование видеорегистратором.

![](_page_23_Picture_0.jpeg)

![](_page_23_Picture_1.jpeg)

**4.5.5.2 Нажмите «Channel Setting» (настройки канала) — «Intelligent Detection» (интеллектуальная детекция) — «Object Counting» (число обнаруженных объектов)**

![](_page_23_Picture_3.jpeg)

1. Выберите настройки канала, режим детектирования и нажмите «Enable» (включить).

2. Нажмите кнопку «Show in Preview» (отобразить в окне предпросмотра) и в окне предпросмотра Вы сможете увидеть границы области обнаружения, направление камеры и статистические результаты детекции в режиме предварительного просмотра в реальном времени. Если пункт «Show in Preview» (отобразить в окне предпросмотра) не включен, в окне предпросмотра Вы не сможете увидеть границы области обнаружения, направление камеры и статистические результаты детекции в режиме предварительного просмотра в реальном времени.

3. Максимально доступно четыре линии детектирования. Нажмите левой кнопкой мыши на области изображения, где Вы хотите провести линию детектирования. Отметьте начальную точку, далее нажмите левую кнопку и, удерживая ее, переместите курсор в конечную точку линии детекции. Нажмите левую кнопку мыши, чтобы сформировать линию детекции, далее нажмите правую кнопку мыши, чтобы закончить рисовать линию детекции. Нажмите , чтобы удалить существующую линию детекции. После этого Вы можете нарисовать новую линию детекции.

![](_page_24_Picture_0.jpeg)

![](_page_24_Picture_1.jpeg)

4. Настройте направления пересечения линии детектирования для срабатывания функции подсчета пересечений – A -> B/B -> A. Так же пользователь может легко настроить отображение текущей статистики и общей статистики в зависимости от требований.

5. Настройку расписания работы алгоритма детекции и связанных действий Вы можете выполнить согласно пункту 4.5.2.3.

6. По завершению настройки нажмите «Save», чтобы сохранить сделанные изменения.

### **4.5.5.3 Нажмите «Channel Setting» (настройки канала) — «Intelligent Detection» (интеллектуальная детекция) — «Abandoned/lost Object Detection» (детекция потерянных объектов)**

1. Выберите канал для настройки, режим детектирования и нажмите «Enable» (включить).

2. Отображение линии детектирования может быть включено дополнительно, для этого необходимо включить функцию «Show in Preview» (предварительный просмотр). Отображение направления пересечения линии детектирования, а также данные о текущей статистике пересечений также могут быть включены в окне предпросмотра.

3. Максимально доступно четыре линии детектирования. Нажмите левой кнопкой мыши на области изображения, где Вы хотите провести линию детектирования. Отметьте начальную точку, далее нажмите левую кнопку и, удерживая ее, переместите курсор в конечную точку линии детекции. Нажмите левую кнопку мыши, чтобы сформировать линию детекции, далее нажмите правую кнопку мыши, чтобы закончить рисовать линию детекции. Нажмите , чтобы удалить существующую линию детекции. После этого Вы можете нарисовать новую линию детекции.

4. Пользователю доступно три типа настройки детекции: выход объекта из области детекции, потеря объекта, определенное время перемещения объекта

5. Настройку расписания работы алгоритма детекции и связанных действий Вы можете выполнить согласно пункту 4.5.2.3.

6. По завершению настройки нажмите «Save», чтобы сохранить сделанные изменения.

## ПРОЛАЙ

![](_page_25_Picture_1.jpeg)

![](_page_25_Picture_2.jpeg)

### **4.5.5.4 Нажмите «Channel Setting» (настройки канала) — «Intelligent Detection» (интеллектуальная детекция) — «Area Detection» (область детекции)**

1. Выберите канал для настройки, режим детектирования и нажмите «Enable» (включить).

2. Нажмите кнопку «Show in Preview» (отобразить в окне предпросмотра), чтобы настроить область детектирования. Если функция «Show in Preview» (отобразить в окне предпросмотра) не включена, Вы не увидите область детекции в окне предпросмотра.

3. Максимально доступно четыре линии детектирования, нажмите левой кнопкой мыши , далее переместите курсор в область изображения. Нажмите левую кнопку мыши, чтобы сформировать линию детекции, далее нажмите правую кнопку мыши, чтобы закончить рисовать линию детекции. Нажмите , чтобы удалить существующую область детекции. После этого Вы можете нарисовать новую область детекции.

4. Пользователю доступно четыре настройки детекции: вход объекта в область детекции, выход объекта из области детекции, вход и выход объекта и потеря объекта.

![](_page_26_Picture_0.jpeg)

5. Настройку расписания работы алгоритма детекции и связанных действий Вы можете выполнить согласно пункту 4.5.2.3.

6. По завершению настройки нажмите «Save», чтобы сохранить сделанные изменения.

![](_page_26_Picture_3.jpeg)

### **4.5.5.5 Нажмите «Channel Configuration» (настройка канала) -> «Intelligent Detection» (интеллектуальная детекция) -> «Virtual Cordon» (виртуальная граница)**

1. Выберите канал, который необходимо настроить, выберите настройки по умолчанию и нажмите «Enable» (включить).

2. Нажмите «Preview display» (экран предпросмотра), область детекции может быть видна в режиме реального времени. Если «Preview display» (экран предпросмотра) не был включен, область детекции не будет видна.

3. Возможна настройка до четырех областей детекции движения. Чтобы нарисовать границы области, нажмите для рисования линии, проведите курсором по изображению до конечной точки области детектирования. Далее нажмите правую кнопку мыши, чтобы отметить конечную точку области детекции. Нажмите , чтобы удалить виртуальную границу, а затем нанести новую область.

4. Работа с алгоритмом детекции допускает два правила для настройки детекции: A -> B/A <-> B. Срабатывание тревоги при переходе объекта из области А в область В или наоборот приведет к срабатыванию тревоги при переходе через линию детекции в область А или В. Направление перехода для срабатывания тревоги может быть настроено вручную, так же, как и продолжительность такого перехода.

![](_page_27_Picture_0.jpeg)

![](_page_27_Picture_1.jpeg)

5. Детальное описание настройки расписания и связности тревог приведено в параграфе 4.5.2.3.

6. Нажмите «Save» (сохранить).

![](_page_27_Picture_4.jpeg)

### **4.6.1 «Disk Management» (управление диском) -> «Disk Format» (форматирование диска)**

Форматирование жесткого диска необходимо при первом включении видеорегистратора. Любой жесткий диск, подключенный к видеорегистратору, должен быть отформатирован при первом подключении.

Примечание: пожалуйста, перед началом форматирования жесткого диска убедитесь, что на нем нет важных данных.

**4.6.2 «Disk Management» (управление диском) -> «Disk Group» (группа диска)**

![](_page_27_Picture_9.jpeg)

Выберите пункт «Manual» (вручную), сгруппируйте каналы, нажав  $\blacksquare$ , чтобы добавить новую группу и название группы.

Область В содержит сгруппированные видео. Для того, чтобы перенести источник видеосигнала нажмите на подключенную IP-

![](_page_28_Picture_0.jpeg)

камеру, далее нажмите **ими**, чтобы добавить канал в группу, затем выполните настройку группы, нажмите «Save» (сохранить).

![](_page_28_Picture_3.jpeg)

**X** «Delete group» (удаление группы), **«**HDD quota» (квота HDD), **<u><b>ЖАР**УДАЛЕНИЕ КАНАЛА, ВХОДЯЩЕГО В ГРУППУ.</u>

### **4.6.3 «HDD Management» (управление HDD) -> «Storage Management» (управление хранением данных)**

Доступно два способа диагностики жесткого диска. «HDD full processing» (полная диагностика) включает такие процедуры как: «automatic elimination» (автоматическое исправление ошибок) и «stop Recording» (остановка записи). Также доступна SMART-диагностика, которая включает: «Stop recording when there's error» (остановку записи при возникновении ошибки) или «continue recording by ignoring the error» (игнорирование ошибки). SMART-информация может быть использована для прогнозирования выхода жесткого диска из строя.

### **4.6.4 «Disk Management» (управление диском) -> «Disk Map» (карта диска)**

Операционная система видеорегистратора может считывать информацию внутренней диагностики жесткого диска SMART для предупреждения преждевременного выхода жесткого диска из строя.

### **4.7 Конфигурация системы**

### **4.7.1 «System Configuration» (настройка системы) -> «Time Settings» (настройка системного времени)**

1. Настройка системного времени устройства. Для этого нажмите "sync to the front" (синхронизация с фронтендом) для выполнения синхронизации времени с фронтендом. Также при настройке системного времени необходимо установить правильный часовой пояс. Подключите NTP, заполнив адреса серверов точного времени.

![](_page_29_Picture_0.jpeg)

4.7.2.1 «System Configuration» (настройка системы) -> «Network» (сеть) -> «Basic Setting» (основные настройки)

![](_page_29_Picture_2.jpeg)

Доступ к видеорегистратору через сеть Интернет возможен после дополнительной настройки. Нажмите «System Configuration» (настройка системы) - «network parameters» (параметры сети) - «basic configuration» (базовая конфигурация). Перейдите в интерфейс настройки параметров сети, установите параметры сети, настройте видеорегистратора, маску сети ШЛЮЗ. Вы адрес И можете использовать в качестве хоста-управления настольный ПК для детекции видеорегистратора в локальной сети.

Примечание: при настройке IP-адреса существует риск конфликта IP-адресов. При настройке сетевых параметров видеорегистратора убедитесь, что его IP-адрес уникальный, иначе видеорегистратор будет работать неправильно или вообще не будет работать.

Device port number settings (настройка номера порта устройства): по умолчанию видеорегистратор работает с портом 5050, но может быть настроен на другой. Данный порт используется для подключения к браузеру IE или удаленному подключению к CMS; «HTTP port number» HTTP): (настройка порта номер порта умолчанию 80.  $\overline{10}$ рекомендуется изменить после настройки. Данный порт используется для работы с видеорегистратором при помощи браузера IE.

**<u><b>A**</u> Например: для предпросмотра данных видеорегистратора в локальной наберите сети адреса браузера B строке

![](_page_30_Picture_0.jpeg)

![](_page_30_Picture_1.jpeg)

http://192.168.1.188, загрузите плагин, закройте браузер на время установки плагина, заново откройте браузер после завершения установки плагина.

http://192.168.1.188. Появится окно входа в учетную запись, введите номер порта 5050, имя пользователя (по умолчанию admin) и пароль.

### **4.7.2.2 «System Configuration» (настройка системы) — «Network Parameter» (параметры сети) — «DDNS Setting» (настройки DDNS)**

![](_page_30_Figure_5.jpeg)

Настройка по умолчанию «Disable DNS» (DNS отключен) и все сопутствующие поля не активны. Поэтому Вам будет необходимо переключиться в режим «Enable DNS» (DNS включен). Необходимо обратить внимание, на то, что устройство должно иметь надежное подключение к Интернету для нормальной работы данной функции.

• Server Type (тип сервера): доступно 14 типов.

• Server Domain Name (доменое имя сервера): каждый тип сервера может быть назван своим доменным именем.

• Port (порт): каждому типу сервера соответствует свой порт для подключения.

• User Name & Password (имя пользователя и пароль): вручную введите правильное имя пользователя и пароль.

Device Domain Name (доменное имя устройства): вручную введите правильное доменное имя (после того как данная функция будет включена, Вы сможете использовать его для подключения к устройству).

Подробное описание использования данной функции Вы можете найти в пункте 5.1.2 Настройки WAN.

![](_page_31_Picture_0.jpeg)

**4.7.2.3 «System Configuration» (настройка системы) —> «Network Parameter» (параметры сети) —> «Mail Setting» (настройки почты)**

![](_page_31_Picture_3.jpeg)

Настройки параметров почты

Первые три линии: E-mail address (адрес электронной почты), password (пароль), confirm the password (подтверждение пароля). Введите адрес электронной почты отправителя и пароль, проверьте настройки вложений.

Поле To (кому): до трех адресов получателей Send Interval (интервал отправки): отправка изображений

SMTP server (SMTP сервер), SMTP port (SMTP порт): предоставляются провайдером услуг электронной почты, проверьте настройки почтового ящика отправителя.

Например: для настройки отправки электронного сообщения при помощи сервиса 163.com необходимо выполнить следующие настройки: адрес сервера отправки smtp.163.com, порт: 25

### **4.7.2.4 «System Configuration» (настройка системы) -> «Network» (сеть) -> «Advanced Settings» (расширенные настройки)**

Настройки «Device port number» (номер порта устройства). Значение порта по умолчанию 5050, Вам будет необходимо настроить другое значение порта, если Вы планируете использовать больше одного регистратора в сети. Данный порт используется для удаленного доступа к системе управления видеорегистратором при помощи браузера.

![](_page_32_Picture_0.jpeg)

![](_page_32_Picture_1.jpeg)

Настройки «HTTP port number» (номер порта HTTP): Значение порта по умолчанию 80, но оно также может быть изменено. Данный порт используется для удаленного доступа к системе управления видеорегистратором при помощи браузера.

Включите PPPOE, чтобы использовать видеорегистратор с внешней сетевой картой или для подключения по dial-up.

### **4.7.3 «System Configuration» (настройка системы) -> «Alarm Management» (управление тревогами)**

1. Настройка тревожного входа, выберите канал для настройки, связность тревоги, время обработки. Подробно процесс настройки описан в разделе 4.5.2.3.

2. Настройка времени тревоги и выхода, как это показано на изображении ниже, для завершения настройки нажмите кнопку «Save» (сохранить).

3. Ошибочная конфигурация показана на изображении ниже.

![](_page_32_Picture_8.jpeg)

Данные конфигурации включают в себя следующие ошибки: ошибка SMART диагностики жесткого диска, отсутствие жесткого диска в системе, ошибка жесткого диска, отсутствие свободного места на диске, конфликт IP-адреса, отсутствие сети. Вы можете настроить индикацию ошибки: срабатывание звуковой сигнализации, экстренное сообщение на мониторе, загрузка изображения, сигнал на тревожный выход.

### **4.7.4 «System Configuration» (настройка системы) -> «User Management» (управление пользователями)**

Добавьте имя пользователя и его права.

По умолчанию администратор «admin» имеет все права в системе.

![](_page_33_Picture_0.jpeg)

![](_page_33_Picture_1.jpeg)

Только администратор имеет права редактировать права других пользователей и изменять пароль входа в систему.

![](_page_33_Picture_3.jpeg)

### **4.7.5 «System Configuration» (настройка системы) -> «PTZ» (привод PTZ)**

Настройте параметры конфигурации для подключения внешних камер с приводом PTZ.

**4.7.6 «System Configuration» (настройка системы) -> «Device Parameters» (параметры устройства)**

![](_page_33_Picture_7.jpeg)

Нажмите на кнопку конфигурации с изображением  $\sim$  для перехода к окну настроек, где Вы можете просмотреть и изменить информацию про устройство.

Воспользуйтесь мобильным приложением «Goolink» для сканирования QR-кода, чтобы быстро добавить серийный номер видеорегистратора. После успешного входа в учетную запись Вы сможете просматривать изображение с подключенных IP-камер. После настройки разрешения убедитесь, что Вы не превысили размер

![](_page_34_Picture_0.jpeg)

![](_page_34_Picture_1.jpeg)

используемого экрана монитора, в обратном случае монитор не будет отображать картинку правильно.

Примечание: выберите настройки устройства, как это показано на примерах ниже: «36 Preview + Local Smart» отображает композитное изображение 36 источников сигнала, для первых 8 экранов будет подключена функция интеллектуальной детекции движения. Выберите функционал, который Вам необходим.

### **4.8.1.1 «System Maintenance» (обслуживание системы) -> «System Information» (системная информация) -> «Device Information» (информация про устройство)**

Нажмите кнопку с изображением **в далее нажмите «System** Maintenance» (обслуживание системы) -> «Equipment Information» (информация про оборудование):

проверьте версию системы и дату выпуска версии, это необходимо, чтобы определить необходимость обновления программного обеспечения.

Откройте вкладку информации про поток, чтобы в реальном времени просматривать информацию про основной и вспомогательный потоки, а также информацию про расходование свободного места и общую емкость накопителя.

Также Вы можете просматривать информацию про пользователей, подключенных к видеорегистратору.

### **4.8.2 «System Maintenance» (обслуживание системы) -> «Log**

**Information» (системный журнал)**

Выберите канал, нажмите «Query» (запрос). Главный тип журнала содержит в себе информацию о работе

![](_page_34_Picture_12.jpeg)

![](_page_35_Picture_0.jpeg)

![](_page_35_Picture_1.jpeg)

устройства, срабатываниях тревоги, ошибках всех типов. Проверьте  $\mathsf{d}$ детекцию движения, информацию она автоматически сохраняется. Таким образом Вы можете оперативно определить состояние видеорегистратора.

### 4.8.3 «Configuration Management» (управление конфигурацией) -> «System Maintenance» (обслуживание системы)

[Maintenance] (обслуживание). Нажмите далее нажмите «Configuration Management» (управление конфигурацией), выберите «Restore Configuration» (восстановление конфигурации), как это показано на изображении выше.

Вы можете воспользоваться импортом/экспортом конфигурации устройства в дух ситуациях.

перед обновлением  $1 \quad$ Экспорт конфигурации программного обеспечения устройства. Импорт конфигурации после завершения обновления программного обеспечения устройства.

2. Также, если Вы используете несколько видерегистраторов с одинаковыми настройками, импорта/экспорта ВОЗМОЖНОСТЬ конфигурации поможет Вам экономить время при настройке устройств.

Export configuration (экспорт конфигурации): экспорт параметров устройства и их сохранение на специальный раздел U-disk. Import configuration (импорт конфигурации): вызов меню для переноса параметров с U-disk в систему. Резервное копирование на USBустройство, импорт настроек на другой видеорегистратор.

### 4.8.4 «System Maintenance» (обслуживание системы) -> «System Upgrade» (обновление системы)

Нажмите, чтобы просмотреть версию аппаратного обеспечения, программного обеспечения и серийный номер.

Примечание: **BCe** программное обеспечение ДОЛЖНО быть приобретено официально и установлено при поддержке наших технических специалистов.

![](_page_36_Picture_0.jpeg)

![](_page_36_Picture_1.jpeg)

### **4.8.5 «System Maintenance» (обслуживание системы) -> «Auto Maintenance» (автоматическое обслуживание)**

Операционная система видеорегистратора может быть настроена на автоматическую перезагрузку по расписанию, раз в день или раз в неделю. После перезагрузки видеорегистратора операционная система устройства удалит все временные файлы и тем самым обеспечит непрерывную работу видеорегистратора.

### **5.1 Просмотр в браузере IE**

### **5.1.1 Сетевые настройки для браузера IE**

1. Введите в адресную строку браузера IP-адрес видеорегистратора, после этого Вы сможете перейти к настройке системы

Network (сеть) -> Network Settings (настройки сети). IP-адрес по умолчанию 192.168.1.188

2. Загрузите плагин, закройте браузер на время установки плагина, заново откройте браузер после завершения установки плагина. Запустите браузер и перейдите на удаленный IP-адрес или доменное имя, закрепленное за устройством. После появления окна интерфейса входа в учетную запись введите номер порта, имя пользователя и пароль, для завершения подключения.

![](_page_36_Picture_9.jpeg)

Далее Вы увидите следующий интерфейс:

1) После успешной установки плагина введите в адресную строку браузера IE IP-адрес видеорегистратора. Появится окно входа в учетную запись, имя: admin, пароль (по умолчанию): 8888888. Вы сможете выбрать язык: английский или китайский.

![](_page_37_Picture_1.jpeg)

2) Опционально возможна работа без элементов Active-X, так как Active-X необходимо загружать отдельно. Основное отличие между приложениями с ActiveX и без ActiveX в том, что приложение с ActiveX позволяет просматривать полноразмерное видео главного И вспомогательного каналов с одновременным воспроизведением до четырех источников сигналов, а приложение без ActiveX использует

Adobe Flash плагин позволяет И просматривать девять вспомогательчетыре главных **H**bIX И потока. Приложение без плагина ActiveX также может работать с браузерами Safari, Firefox, Google и IE.

3) После успешного входа в учетную откройте запись страницу  $\mathbf C$ предпросмотром видео, ДЛЯ ЭТОГО нажмите кнопку в верхнем левом углу.

### 5.1.2 Сетевые настройки WiFi для браузера IE

Предполагается, что Вы отключили UPnP функцию видеорегистратора и роутера и только затем начали выполнять процедуру распределения портов. Если возник конфликт при подключении UPnP, в этом случае выполните процедуру распределения портов. По умолчанию функция UPnP отключена.

Если Вы используете статический IP, Вам необходимо задать два правила для проброса портов: 5050-5053 и 80 (изменения данного порта крайне рекомендуется).

**Некоторые DOVTEDbI** поддерживают ТОЛЬКО индивидуальную настройку портов, в таком случае Вам нужно настроить четыре порта: 5050, 5051, 5052, 5053 и НТТР порт 80. Мобильный порт +3.

Кроме пяти портов (80, 5050, 5051, 5052, 5053), упомянутых ранее, также необходимо настроить порты 1935, 843 - они необходимы для работы приложения без ActiveX. Откройте браузер, введите IP-адрес регистратора и проверьте доступность устройства. В случае, если Вы изменили порт HTTP с 80, например, на 88, тогда Вам будет необходимо ввести в строку адрес http://IP-адрес:88

![](_page_37_Figure_10.jpeg)

![](_page_37_Picture_11.jpeg)

![](_page_37_Picture_12.jpeg)

![](_page_38_Picture_0.jpeg)

![](_page_38_Picture_1.jpeg)

Так как существует большое количество производителей роутеров, ниже мы приведем описание процедуры настройки на примере распространенного роутера TP-Link:

1. Откройте браузер, введите адрес роутера в строку адреса: http://192.168.1.1

2. Появится окно входа в учетную запись, в котором Вам будет необходимо ввести имя пользователя и пароль. По умолчанию для роутеров TP-Link имя пользователя: admin, пароль по умолчанию admin.

3. Нажмите на ссылку «forward rules» (переадресация), в открывшемся окне нажмите на ссылку «virtual server» (виртуальные серверы) и нажмите «add new» (добавить новый).

Выполните данную процедуру со всем портами, необходимыми для работы с видеорегистратором.

Правило для перенаправления порта одинаково и для портов видеорегистратора, и для HTTP порта. Возьмите для примера описание, сделанное в параграфе 5.6.1, порты 5050-5053 и 80. После завершения настройки нажмите «make all the entries» (применить ко всем) для подтверждения изменений.

Если Вы используете динамический IP-адрес, после перераспредения портов Вам будет необходимо выполнить привязку устройства к домену с динамическим DNS. Например, к таким сервисам, как 3322, peanut shells или NO-IP. После создания профиля на сервере, предоставляющем услуги доменов с динамическим DNS, Вам будет необходимо настроить видеорегистратор. Для этого перейдите в «System Configuration» (настройка системы) -> «Network Parameters» (сетевые параметры) -> DDNS Settings (настройки DDNS) и введите имя пользователя, пароль и название домена учетной записи на сервисе динамического DNS.

![](_page_39_Picture_0.jpeg)

![](_page_39_Picture_1.jpeg)

### 5.1.3 Облачный мониторинг Р2Р

Пожалуйста, воспользуйтесь Р2Р-сайтов сервисом создания http://www.goolink.org.

Зарегистрируйте учетную запись. Для этого нажмите «Register» (регистрация), появится страница с интерфейсом создания новой учетной записи.

![](_page_39_Picture_118.jpeg)

![](_page_39_Picture_119.jpeg)

После завершения регистрации перейдите на страницу входа в учетную запись, введите имя пользователя и пароль, использованные при регистрации. Нажмите кнопку «Login» для входа в учетную запись.

После успешного подключения к видеорегистратору загрузите и установите плагин ActiveX.

Нажмите на «Device Manager» (менеджер устройства), введите ID устройства. ID номер видеорегистратора - это его серийный номер, который Вы можете узнать по ссылке «System Configuration» (настройка системы)  $\rightarrow$ «Equipment **Parameters**» (параметры оборудования) «Equipment Information»  $\rightarrow$ (информация  $\mathsf{mpo}$ оборудование).

**Device** устройства): name (название может быть выбрано Device (устройство): введите имя произвольно; пользователя видеорегистратора, значение по умолчанию admin. Password (пароль): введите пароль доступа к оборудованию, по умолчанию пароль отсутствует.

Channel (канал): опционально доступна настройка просмотра изображения с 1, 4, 8, 16, 32-каналов; Нажмите, чтобы добавить канал на страницу просмотра.

![](_page_40_Picture_0.jpeg)

![](_page_40_Picture_76.jpeg)

После добавления каналов на страницу предпросмотра нажмите на «live video» (живое видео), нажмите «+», далее нажмите на кнопку предпросмотра.

![](_page_40_Picture_3.jpeg)

При возникновении проблем проверьте следующие настройки видеорегистратора:

1) Проверьте, есть ли доступ видеорегистратора к сервису P2P, для этого нажмите «System Settings» (системные настройки) -> «Network Settings» (настройки сети) ->

«Management Platform» (управление платформой) для просмотра настроек сервиса Icolud, если нет, необходимо обновить программное обеспечение.

2) Видеорегистратор должен иметь доступ в Интернет. Текущие настройки DNS должны быть заполнены.

![](_page_41_Picture_0.jpeg)

### **6.1 Просмотр в мобильном приложении**

### **Сервис Goolink**

Загрузка мобильного приложения: для ОС Android, пожалуйста, перейдите в Google Play или магазин приложений 360 mobile guards для загрузки приложения Goolink. Для ОС iOS, пожалуйста, перейдите в App Store для загрузки приложения Goolink.

После завершения установки нажмите изображения Goolink для перехода в интерфейс просмотра в мобильном приложении.

Нажмите кнопку слева, выберите «add» (добавить) и отсканируйте QR-код, нанесенный на видеорегистратор.

В настройках видеорегистратора пройдите «System Configuration» (настройки системы) -> «Equipment Parameters» (параметры оборудования) -> «QR» (QR-код) для старых версий программы пройдите «System Configuration» (настройки системы) -> «Equipment Parameters» (параметры оборудования) -> «Settings Information» (информация о настройках) -> «Product serial» (серийный номер устройства), далее перейдите к сканированию QR-кода. Если Ваша локальная

![](_page_41_Picture_8.jpeg)

![](_page_41_Picture_165.jpeg)

сеть оснащена WiFi, нажмите «Local Area Network (LAN) Search» (поиск локальной сети).

Если приложение не может найти видеорегистратор в локальной сети, Вам необходимо перейти в пункт «manual input» (ручной ввод): заполните поле, предполагается не более семи символов.

GID: серийный номер видеорегистратора, пожалуйста, найдите серийный номер в настройках видеорегистратора «System Configuration» (настройки системы) -> «Equipment Information» (информация про оборудование).

User name (имя пользователя): пожалуйста, заполните поле «имя пользователя» видеорегистратора, по умолчанию admin.

![](_page_42_Picture_0.jpeg)

![](_page_42_Picture_1.jpeg)

Password (пароль): поле по умолчанию не заполнено, если Вы решили использовать пароль.

Вам необходимо заполнить это поле; Channel number (число каналов):

необходимо заполнить в соответствии с актуальным числом каналов видеорегистратора, минимум 1 канал, максимум 64 канала. После успешного добавления канала устройство отобразит всплывающее окно синего цвета в центре экрана, показывающее, что устройство подключилось нормально.

Сервис Goolink позволяет реализовать просмотр в реальном времени, удаленное воспроизведение записей, управление PTZ, интерком, снимки экрана и другие функции.

### **Сервис Danale**

Перейдите в Google Play или магазин приложений 360 mobile guards для загрузки мобильного приложения Danale. Чтобы загрузить приложение Danale для ОС iOS, пожалуйста, перейдите в App Store.

После загрузки приложения, пожалуйста, перейдите «Network Parameters» (параметры приложения) -> «Platform Management» (управление платформой) -> «Configuration Dana P2P» (конфигурация приложения Dana), нажмите «alteration» (изменение), в выпадающем меню выберите три поля, далее выберите в меню Dana, нажмите «save» (сохранить), перезапустите приложение. После запуска видеорегистратора пройдите в меню «Device parameters» (параметры устройства) -> «QR code» (QR-код), в котором Вы можете найти два QRкода. Первый QR-код – это ссылка для приложения «goolink», второй QR-код для загрузки приложения «Danale».

Сервис Danale позволяет только добавить нового пользователя если Вы хотите дать доступ к интерфейсу просмотра другим людям, Вам необходимо отметить поля, показанные ниже. Далее нажмите «share» (поделиться), «share into the public horizon» поделиться публичной ссылкой или поделиться приватной ссылкой. Введите номер учетной записи пользователя, которому Вы хотите передать доступ к системе. Данному пользователю нет необходимости добавлять оборудование в приложение. Также необходимо нажать кнопку в верхнем правом углу, чтобы увидеть предпросмотр изображения.

![](_page_43_Picture_0.jpeg)

![](_page_43_Picture_1.jpeg)

### 7.1.5 Не получается установить плагин для IE. Если нет возможности **VCTAHOBИТЬ ПЛАГИН ДЛЯ IE.**

<sub>R</sub> настройках видеорегистратора найдите пункт «System Configuration» (настройки системы) ->

«Network Parameters» (параметры сети) -> «Network Settings» (настройки сети), D irectX function

DirectDraw Accelerate: Enable Direct3D Accelerate: Enable AGP Texture Accelerate: Enable

проверьте IP-адрес настройки портов оборудования и HTTP. Для нормальной работы приложения в Вашей операционной системы, должен быть правильно установленный графический драйвер, для этого запустите приложение dxdiag, проверьте функцию DirectX, убедитесь, что из трех функций ускорения видео (DirectDraw, Direct3D, ускорение текстур AGP) включены как минимум две, как это показано на изображении выше.

1) ОС Windows XP: пожалуйста, установите VC++ 2008, для этого загрузите и установите программное обеспечение Microsoft или 360 Security Guards, или QQ housekeeper.

2) ОС Microsoft WIN7 и WIN8: нажмите на кнопку «start» (пуск) для выбора текущего активного пользователя, войдите как «Administrator» (администратор), перейдите в «control panel» (панель управления) -> «user accounts» (учетные записи пользователей) -> «change user account in control settings» (добавление и удаление учетных записей пользователей), измените настройки прав доступа к минимуму. Перейдите в настройки браузера Internet Explorer -> «Internet options» (свойства браузера) -> «Safe» (безопасность) -> измените уровень безопасности на «средний». Измените настройки запуска элементов управления ActiveX и подключаемого модуля для их подключения после уведомления. Отключите только «поведение двоичного кода и сценария». Аналогичные настройки выполните для локального сегмента сети, обязательно перезапустите браузер IE. Перейдите в пункт меню «tools» (настройки) -> «compatibility view Settings» (параметры просмотра в режиме совместимости) -> проверьте, включен ли пункт «in the compatibility view displays all websites» (отображать ЛИ сайты интрасети в режиме совместимости). Перезапустите браузер.

3) Примечание: если Вы используете 64-битную версию ОС Windows 7 или Windows 8, пожалуйста, перейдите на 32-битную версию браузера.

![](_page_44_Picture_0.jpeg)

![](_page_44_Picture_1.jpeg)

4) Проверьте, установлен ли плагин ActiveX, если да, тогда закройте браузер, перейдите в папку «Program Files» и удалите папку «ActiveX\_new». Для ОС Windows 7 или Windows 8, пожалуйста, перейдите в папку «Program Files (x86)» и там удалите папку «ActiveX\_new».

5) Очистите кэш браузера.

6) При доступе через WAN-интерфейс Вам необходимо распределить порты 5050. 5051, 5052, 5053 и 80, в обратном случае Вы не сможете получить доступ к интерфейсу входа в учетную запись.

7) При доступе через WAN-интерфейс, пожалуйста, не забудьте выбрать плагин для IE. Обратите внимание, что в локальной сети (LAN) поддерживается работа видеорегистратора только с бесплатными плагинами. А из-за того, что порт бесплатного плагина не может быть изменен, в дополнение к портам 5050, 5051, 5052, 5053 и 80 Вам также необходимо будет настроить распределение портов 1935 и 843.

### **7.1.6 Синхронизации системных часов видеорегистратора и IP-камер**

В ряде IP-камер функция NTP может работать неправильно, а потому потребуется дополнительная настройка при помощи программы Onvif Device TestTool или клиентской части программного обеспечения камеры. Только после дополнительной настройки сервис NTP будет обеспечивать правильную работу системных часов. Пожалуйста, не забудьте установить правильный часовой пояс на Ваших устройствах.

### **7.1.7 Настройка двойного сетевого порта**

Видеорегистратор не может найти IP-камеру. Возможные способы решения проблемы:

1) Проверьте подключение сетевого кабеля к видеорегистратору и IPкамере.

2) Если Вы используете внешние порты USB, проверьте меню «System Configuration» (конфигурация системы) -> «Network Parameters» (параметры сети) -> «Network Settings» (сетевые настройки). Убедитесь, что IP-адрес сетевой карты 1 находится в том же сегменте

![](_page_45_Picture_0.jpeg)

![](_page_45_Picture_1.jpeg)

сети, что и IP-камера. Затем проверьте маршрутизацию подключения камеры, она должна быть подключена к сетевой карте 1.

3) Если Ваш доступ к сети осуществляется с помощью сетевого разъема слева, проверьте настройки «System Configuration» (конфигурация системы) -> «Network Parameters» (параметры сети) -> «Network Settings Menu» (меню сетевых настроек). IP-адрес сетевой карты 2 должен быть в том же сегменте сети, что и IP-камера. Затем проверьте маршрут по умолчанию, он должен вести к сетевой карте 2. Преимущества двух сетевых портов в том, что они позволяют разделить два сегмента сети, избежать недостаточного числа IPадресов внутри сегмента сети, а также обеспечивают резервирование и страхование. Так, когда две сетевые карты установлены на разных IP-адресах одного и того же сегмента сети, при повреждении одной сетевой карты вторая все равно будет работать.

### **8.1 Распространенные проблемы и их решение**

### **Устройство не включается или непрерывно перезагружается.**

Возможные причины:

• Ошибка при обновлении системы может привести к повреждению операционной системы видеорегистратора.

• Поломка главной платы видеорегистратора, пожалуйста, свяжитесь с поставщиком оборудования.

• Поломка жесткого диска, пожалуйста, замените жесткий диск.

• Ошибка выбора загрузки устройства, перейдите в меню «Setting» (настройки) -> «Device Parameters» (параметры устройства) -> "Setting Info" (информация о системе) -> «Panel version» (версия интерфейса). Для устройства с алюминиевой вызывной панелью, пожалуйста, выберите настройку MINI, для других типов панелей выберите настройку 01, 02, 05 и др.

• Конфликт IP-адреса в сети.

### **Отсутствует управление PTZ приводом.**

Возможные причины:

• Не подключен интерфейсный кабель RS-485.

![](_page_46_Picture_0.jpeg)

![](_page_46_Picture_1.jpeg)

• Декодер сигнала PTZ тип/протокол/скорость/адрес настроены неправильно.

• Слишком много устройств подключено к шине RS-485. Необходимо установить терминатор (резистор 120 Ом) на концах линии передачи данных.

• Поломка порта RS-485 на главной плате.

### **При воспроизведении видео изображение размыто.**

Возможные причины:

• Режим работы видеорегистратора не совпадает с режимом работы IP-камеры. Видеорегистратор настроен таким образом, что разрешение изображения главного и вспомогательного потока превышает физическое разрешение IP-камеры.

Несовпадение стандартов передачи видео. Размытие картинки может происходить, если видеокамера использует NTSC формат передачи видео, а видеорегистратор настроен на работу в стандарте PAL.

### **При воспроизведении и поиске видео изображение размыто.**

Возможные причины:

• Общая ошибка, пожалуйста, попробуйте перезагрузить видеорегистратор.

• Ошибка при чтении/записи данных на жесткий диск, проведите тестирование жесткого диска, замените, если он вышел из строя.

• Аппаратная и программная ошибка видеорегистратора, пожалуйста, свяжитесь с поставщиком оборудования.

#### **Видеорегистратор не может подключиться к сети.**

Возможные причины:

• Пожалуйста, проверьте качество физического подключения к сети.

• Пожалуйста, проверьте сетевые настройки видеорегистратора.

• Проверьте. нет ли конфликта IP-адресов в сети.

Загруженное или резервное видео не воспроизводится нормально после загрузки.

![](_page_47_Picture_0.jpeg)

Возможные причины:

- Проигрыватель установлен неправильно.
- Ошибка USB-диска или мобильного диска.
- Необходим графический ускоритель, поддерживающий DX9.0 и выше.

#### **Возможные неполадки при подключении видеорегистратора**

1. Я настроил «Motion Detection Alarm» (тревогу при детекции движения) / «Cover Alarm» (тревогу при блокировании камеры) / «Video Cover» (блокировании видео), но данный функционал не работает.

Это может быть вызвано тем, что Ваша IP-камера использует ONVIFпротокол, который не поддерживает данный функционал.

2. Я не могу найти IP-камеру в сети.

Возможно, видеорегистратор или IP-камера были некорректно подключены к сети или неправильно настроены для работы с сетью. Пожалуйста, попробуйте использовать программу Ping Order, чтобы определить, присутствует ли подключение устройства к сети, кроме того, проверьте, нет ли конфликта IP-адресов в сети.

3. Медленная загрузка изображений.

Время между получением картинки и ее загрузкой в сети различно для IP-камер разных производителей, поэтому задержка может достигать одной минуты.

4. Изображение не сохраняется.

Неправильно введены имя пользователя и пароль либо камера использует проприетарный протокол, который ведет к проблемам с совместимостью. Наша компания рекомендует использовать камеры, которые работают с протоколом i8 или ONVIF.

5. Некоторые камеры обеспечивают показ изображений во время записи после двойного нажатия на экран предпросмотра, но при многоканальном просмотре данная функция недоступна.

Нажмите правой кнопкой на канал, далее нажмите на пункт меню «Remote Configuration» (удаленная настройка), во всплывающем окне будет выпадающий список с доступными режимами работы. Настройте трансляцию основного и вспомогательного потоков,

![](_page_48_Picture_0.jpeg)

![](_page_48_Picture_1.jpeg)

нажмите «Save» (сохранить) для сохранения настроек. Если изображение не появилось, возможно, что было настроено слишком большое разрешение вспомогательного потока.

Некоторые изображения могут отображаться нормально при 6. многоканальном режиме просмотра, но не отображаются при переключении на отображении основного потока.

В таком случае проверьте разрешение IP-камеры, равно ли оно 1080р, для этого перейдите «Setting» (настройки) -> «Device Parameters» (параметры устройства) -> «Mode» (режим) и убедитесь, что выбрано разрешение 1080р. Если видео разрешением 1080р транслируется в канале, настроенном на разрешение 720р, видеорегистратор в таком отобразить только вспомогательный сможет случае поток. Пожалуйста, подключитесь к IP-камере с разрешением 1080р для выберите формирования канала, далее правильный режим трансляции и перезагрузите устройство.